## **Instructions**

## **To set up Mobile App on the mobile phone**

- 1. Download the Mobile App from here:
- 2. After installing the app, open it on the mobile phone. You will see this screen. This screen is your set up screen.

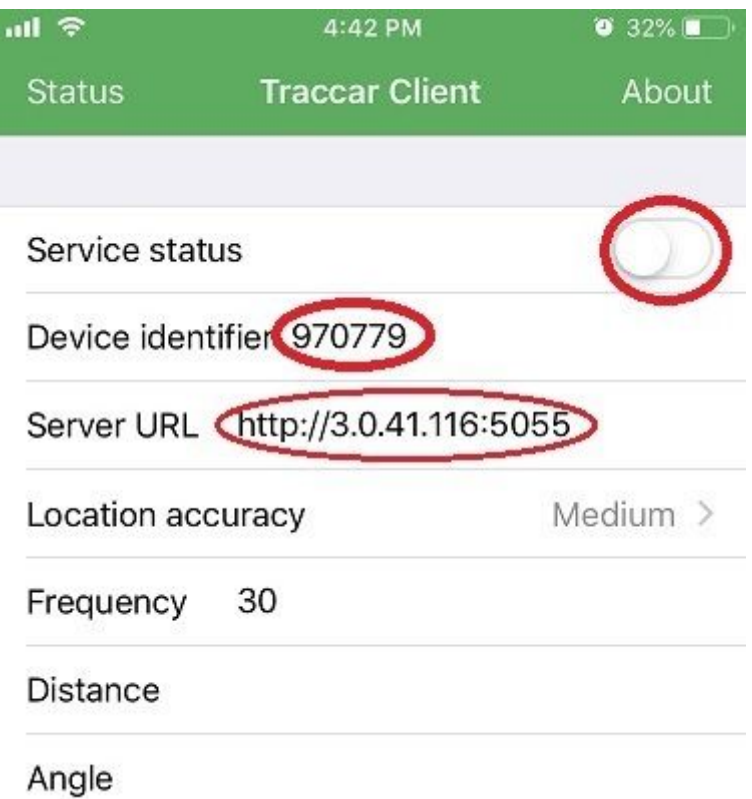

- 3. For the GPS tracker to identify uniquely, we have give a unique identity for this mobile phone. Under the Device identifier field, enter a number (some number). Please make the note of your device number.
- 4. In the Server URL, enter [http://3.0.41.116:5055](http://3.0.41.116:5055/)
- 5. The Frequency filed number tells the app the time interval for sending GPS location. For example, the value of 30 tells the app to send GPS location every 30 seconds.
- 6. Your mobile is set up now to send GPS location to the tracker.
- 7. To start the mobile app to send the GPS location, click the Service status button to on position. The mobile app will start sending the GPS location.
- 8. To check whether the app is sending the data, click on the Status menu on the top. This will take you to the status screen. Here you can see the status log.
- 9. To stop the app to stop sending GPS location, click the Service status button to off position.

Tracking you device

1. Open the browser and type this address: [http://3.0.41.116](http://3.0.41.116/)

2. You will see this login screen

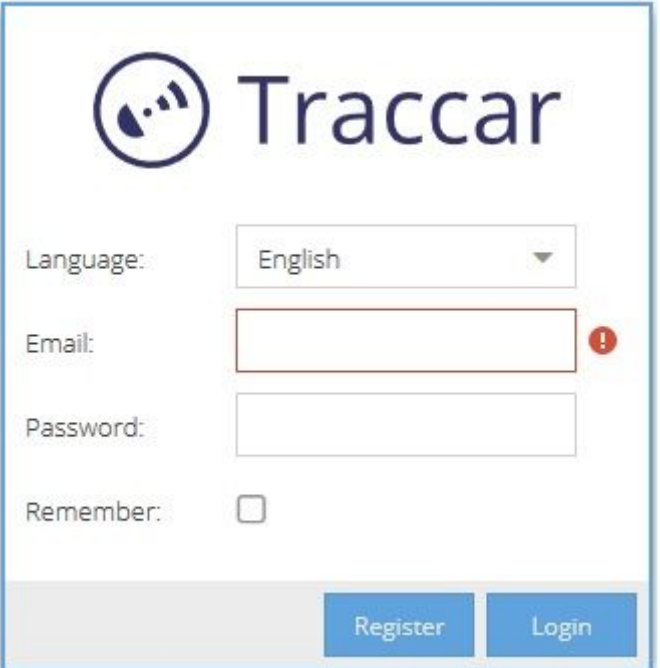

- 3. First, you have to register yourself to create your account. Enter your email address in the Email field. Then enter the password. Click Register button to register yourself and create your user account. Please remember the password as you will use the same screen above next time you login. Registration is only for the first time. For your next login or subsequent logins, use the Login button.
- 4. After successful registration or login, you will see this screen.

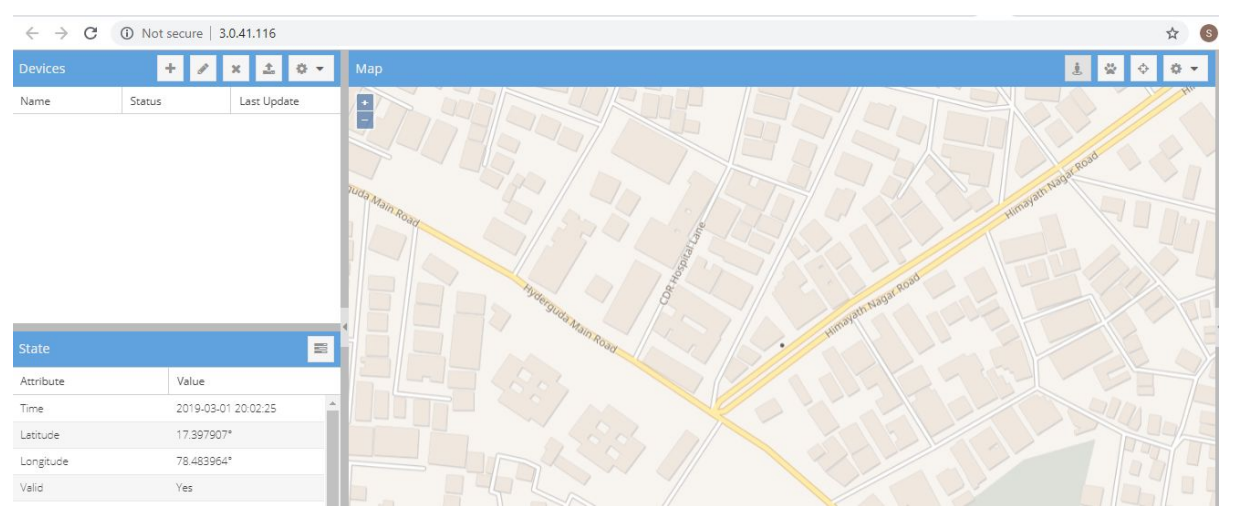

5. On the top left you will see a panel for Devices.Here you enter the details of your Mobile App.

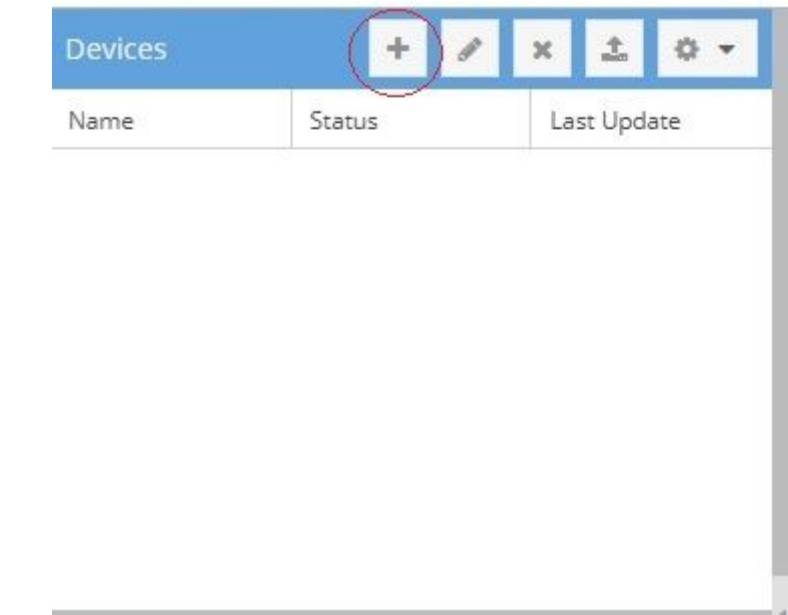

Click on the + symbol to add the mobile phone for tracking.

6. In the Identifier field, enter the value of the Device identifier number you have entered in your Mobile App.

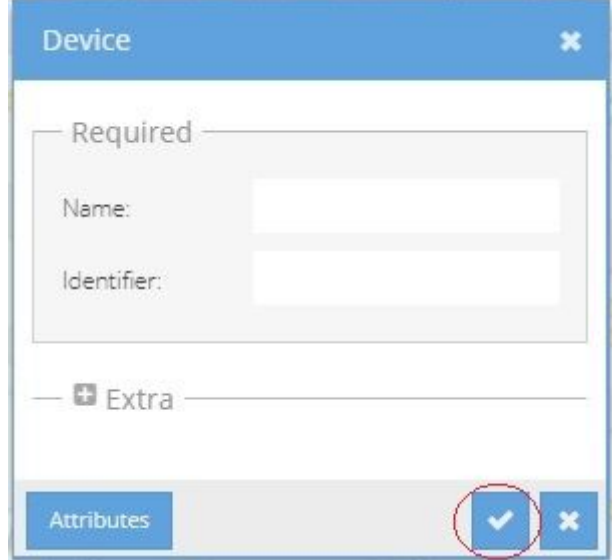

In the name field, give a name (any name) for easy identification of your vehicle. Click the check button to save the device in the tracker. You can add as many devices as you want. The Device identifier value in your Mobile App has to match the Identifier value. You will see the device in the device panel like this. The name you entered appears here.

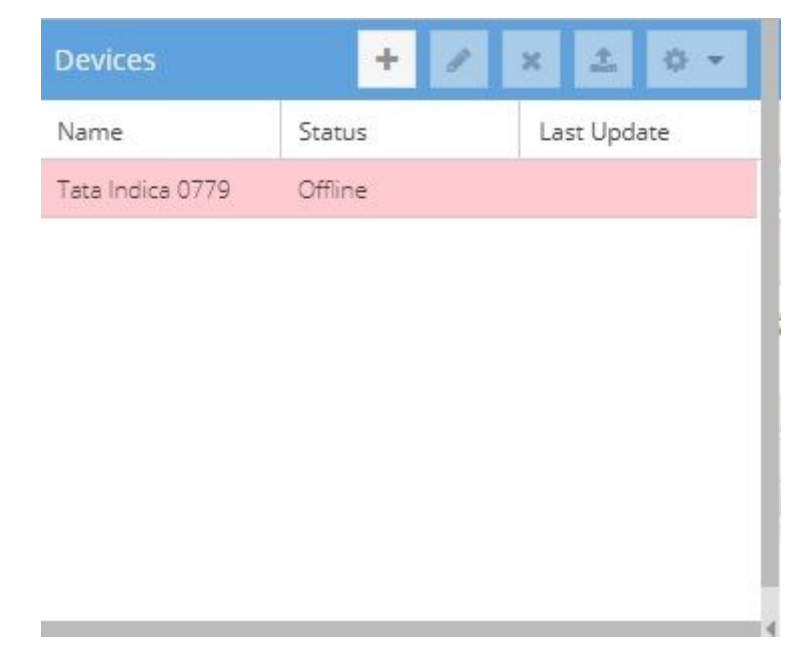

The Status of the device is showing as Offline as the device is not sending it's GPS location.

7. Now go to your Mobile App and start the app to send the GPS location. Check the Service status button on the Mobile App to ON position.

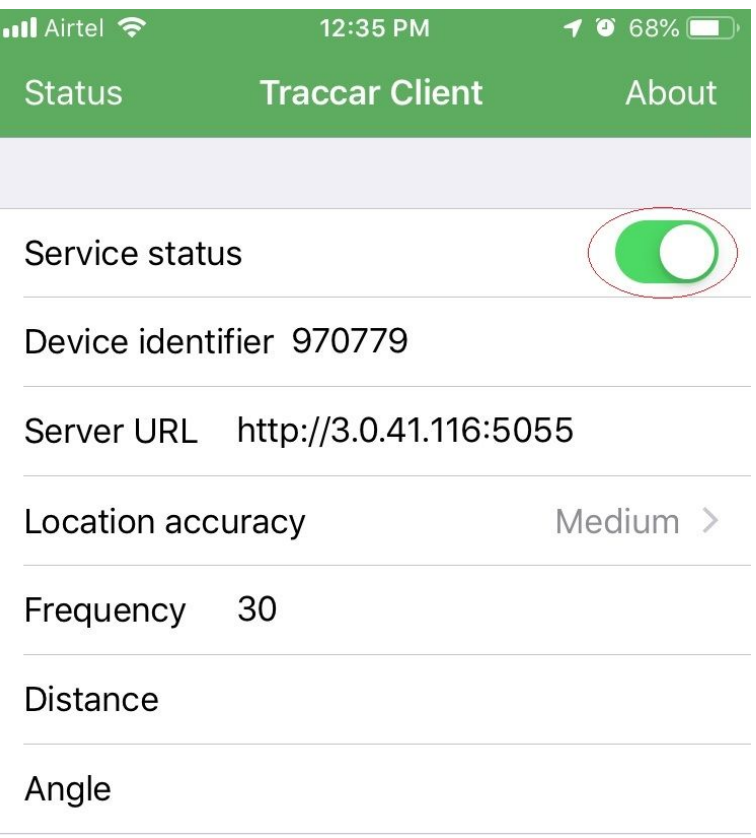

You will see that the screen below is now showing that the mobile phone is sending the device location. Click on the device name on the Device Panel. You will see the mobile phone location on the map.

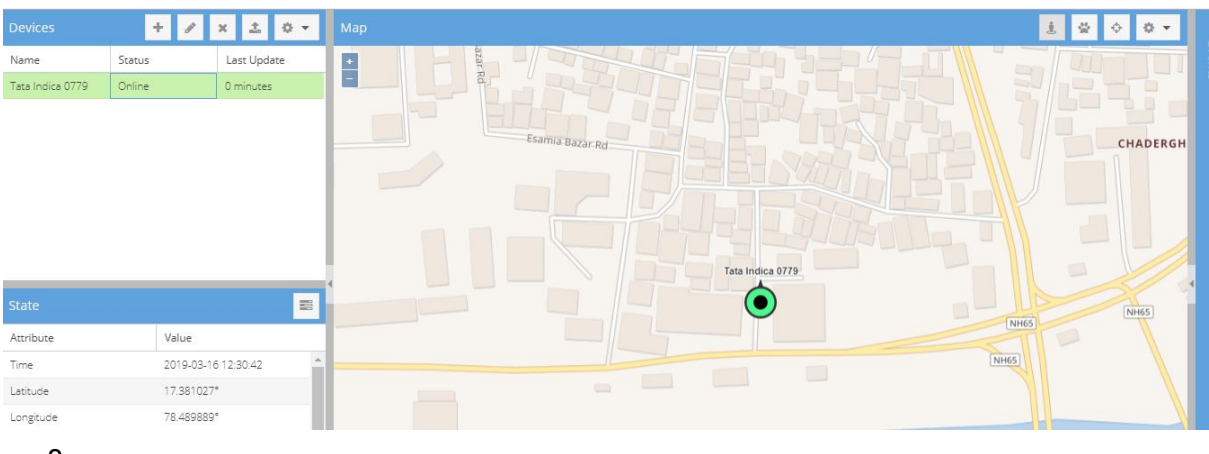

8.